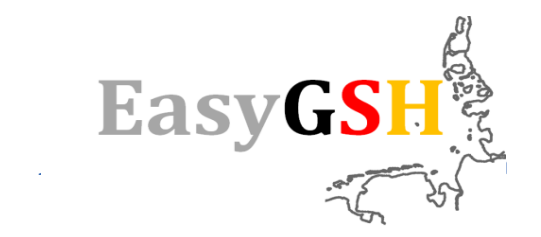

# **Visualisierung der synoptischen Hydrodynamik**

**Kurze Einführung für den Umgang mit dem Godiva Webinterface zur Visualisierung der synoptischen Hydrodynamik aus dem mFUND-Projekt: EasyGSH-DB.**

Pilotartige Webbasierte Darstellung von synoptischen Ergebnissen Februar Februar 2020, V.1.0

Die Visualisierung von synoptischen Hydrodynamikdaten wie sie im mFUND-Projekt: EasyGSH-DB erstellt wurden, sind pilotartig webbasiert präsentiert. Als Grundlage dafür wird THREDDS (Thematic Real-time Environmental Distrubuted Data Services) entwickelt von Unidata genutzt.

Der THREDDS Daten Server ist ein Webserver der für die ihm zur Verfügung gestellten Datensätze einen Katalog erstellt. THREDDS-Kataloge sind XML-Dokumente, die die Datensätze und die für die Datensätze verfügbaren Datenzugriffsdienste auflistet, weiterhin kann der Katalog Metadaten (extrahiert aus den Daten) enthalten, um Details zu den Datensätzen zu dokumentieren. Der ncISO-Dienst ermöglicht die Übersetzung von THREDDS-Katalogen in ISO-Metadatensätze. Verfügbare Protokolle für den Fernzugriff auf Datensätze sind OPeNDAP, OGC WCS, OGC WMS und HTTP.

Zur Online Visualisierung wird die Software ncWMS2 genutzt. Die Software ncWMS2 wurde vom Reading e-Science Centre (ReSC) zur Visualisierung und Erforschung mehrdimensionaler Daten (z.B. Wetter- , Umweltdaten) in einem Browser entwickelt. Das ncWMS ist ein Web Map Service (WMS) für Geodaten, die in CF-kompatiblen NetCDF-Dateien gespeichert wurden. Die Software erstellt einen WMS, der Metadaten aus den Quelldateien vom THREDDS enthält und folglich nur eine minimale Konfiguration benötigt. Zugriff auf den WMS erfolgt über den Web-Client Godiva3, welcher extra entwickelt wurde um alle erweiterten WMS-Methoden der ncWMS2 Software zu nutzen.

Die Oberfläche und die Funktionen werden im folgenden Vorgestellt. Für kurze Tipps bieten die meisten Visualisierungselemente kurze Hilfen die erscheinen sobald sie länger mit der Maus über das gewünschte Objekt fahren.

### **Hinweise**

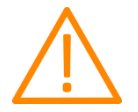

Dies ist eine pilotartige Anwendung die eine hohe Datenmenge verarbeitet. Es kann dazu kommen das bei zu hohen Anforderungen an den Server dieser Ihre Anfrage aussetzt und Fehlermeldungen oder rote Kacheln wiedergibt. Wenn sie eine Fehlermeldung erhalten:

- war der Zeitraum für die Zeitreihen außerhalb der momentan vom Server bearbeitbaren Datenmengen oder
- es wurden mehrere Anfragen an den Server von unterschiedlichen Nutzern gestellt oder
- der Zeitraum geht über die jeweilige Jahresscheibe des Datensatz heraus z.B. ein 2009er Datensatz soll für einen Zeitraum vom 01.11.2008-01.03.2009 angezeigt werden. Es sind nur Zeiträume die innerhalb des Datensatzes liegen möglich.
- Oder der Server ist durch Wartung und Weiterentwicklung des System zusätzlich belastet.

Wenn sie eine rote Kachel erhalten ist der Server Ausgelastet durch zu viele Anfragen, Wartung/Weiterentwicklung oder der Cache für ihrer Nutzung ist voll. Der Cache löscht sich nach 30 Minuten selber oder fängt an die ältesten genutzten Daten zu entfernen falls er in weniger als 30 Minuten komplett ausgenutzt wurde.

Lange Ladezeiten sind ein weiteres Zeichen für Serverauslastung.

# Inhalt

- 1. Überblick über den Viewer
	- 1.1 Die Layerliste mit den Daten
	- 1.2 Der Kartenbereich
- 2. Daten stylen

### 3. Zusätzliche Funktionen

- 3.1 Hintergrundkarte
- 3.2 Daten entlang einer Trajektorie
- 3.3 Feature Informationen
- 3.4 Erstellen von Zeitreihen an einem Ort
- 3.5 Download von Zeitreihen an einem Ort
	- 3.5.1 Zeiträume für Zeitreihen
- 3.6 Animationen
- 4. Zusätzliche Anwendungen
- 5. Dokumentationen zur synoptischen Hydrodynamik
	- 5.1 EasyGSH-DB zitieren Validierungsdokument
	- 5.2 EasyGSH-DB zitieren Jahreskennblatt
- 6. Kontakt
- 7. Softwareentwickler

## 1. Überblick über den Viewer

Centre  $\pm$  2010 1000m waterlevel 2D ⊕ 2010\_1000m\_wave\_2D ⊕ 2011\_1000m\_effshearstr\_2D ⊕ 2011\_1000m\_salinity ⊕ 2011\_1000m\_velocity\_2D ⊕ 2011\_1000m\_waterlevel\_2D ⊕ 2011\_1000m\_wave\_2D ⊕ 2012\_1000m\_effshearstr\_2D ⊕ 2012\_1000m\_salinity ⊕ 2012\_1000m\_velocity\_2D ⊕ 2012\_1000m\_waterlevel\_2D ⊕ 2012\_1000m\_wave\_2D ⊕ 2013\_1000m\_effshearstr\_2D **E 2013\_1000m\_salinity** ⊕ 2013\_1000m\_velocity\_2D ⊕ 2013\_1000m\_waterlevel\_2D ⊕ 2013\_1000m\_wave\_2D ⊕ 2014\_1000m\_effshearstr\_2D ⊕ 2014\_1000m\_salinity ⊕ 2014\_1000m\_velocity\_2D ⊕ 2014\_1000m\_waterlevel\_2D ⊕ 2014\_1000m\_wave\_2D ⊕ 2015\_1000m\_effshearstr\_2D □ 2015\_1000m\_salinity Salzgehalt ⊕ 2015\_1000m\_velocity\_2D ⊕ 2015 1000m waterlevel 2D

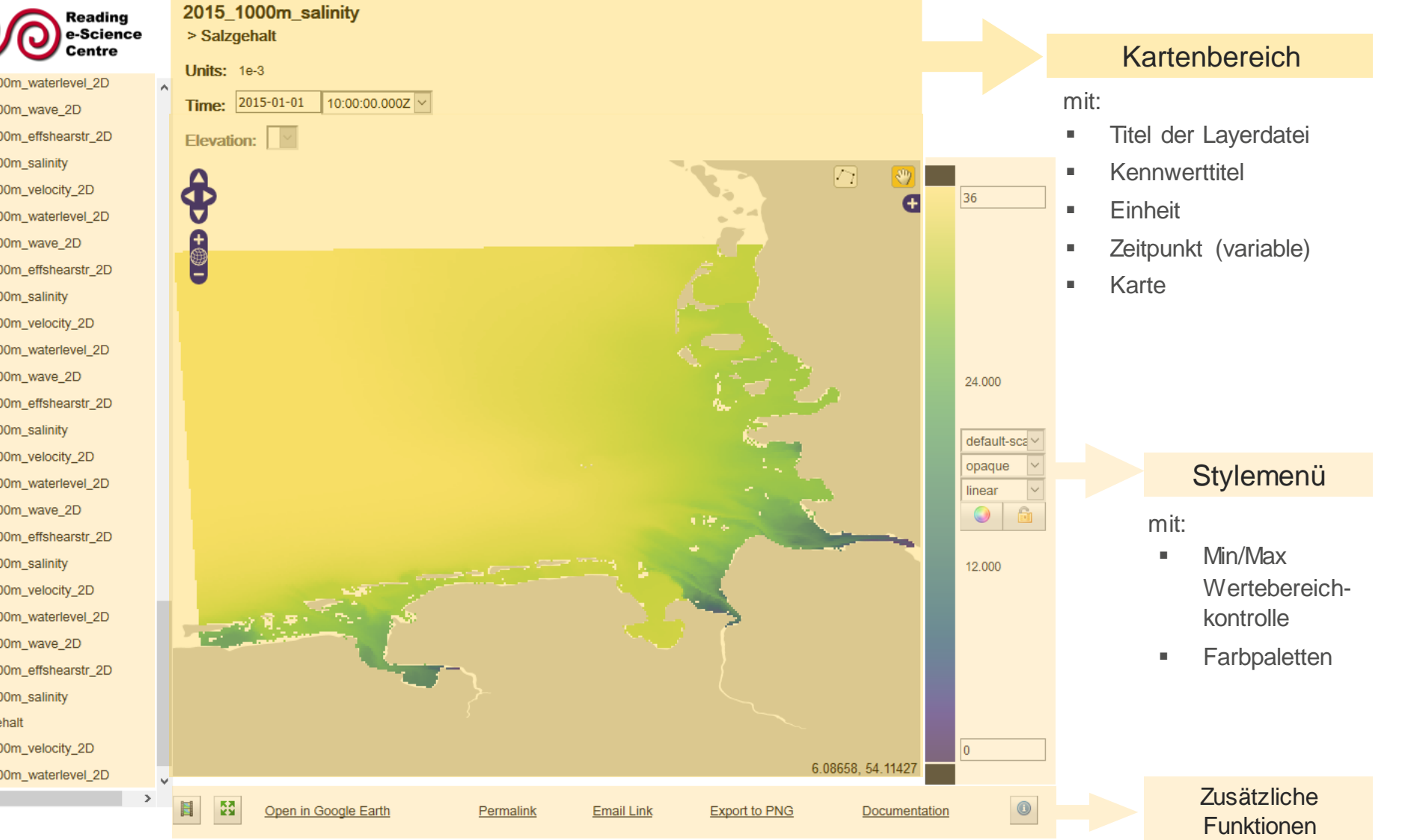

#### Februar 2020 | Seite 5 EasyGSH-DB: Visualisierung der synoptischen Hydrodynamik

 $\langle$ 

Layerliste

Angebotenen

**Nit allen** 

und zur **Verfügung** stehenden Datensätzen

# 1.1 Die Layerliste mit den Daten

Alle von EasyGSH-DB angebotenen synoptischen Daten der Hydrodynamik, welche als **Downloads** im netCDF Format auf [www.easygsh-db.org](https://mdi-de.baw.de/easygsh/Easy_Viewer_syn.html#home) angeboten werden und optisch über die Layerliste aufrufbar sind.

Tabelle 1 : Aufspaltung der Inhalte der verschiedenen netCDF am Beispiel des Jahres 2015.

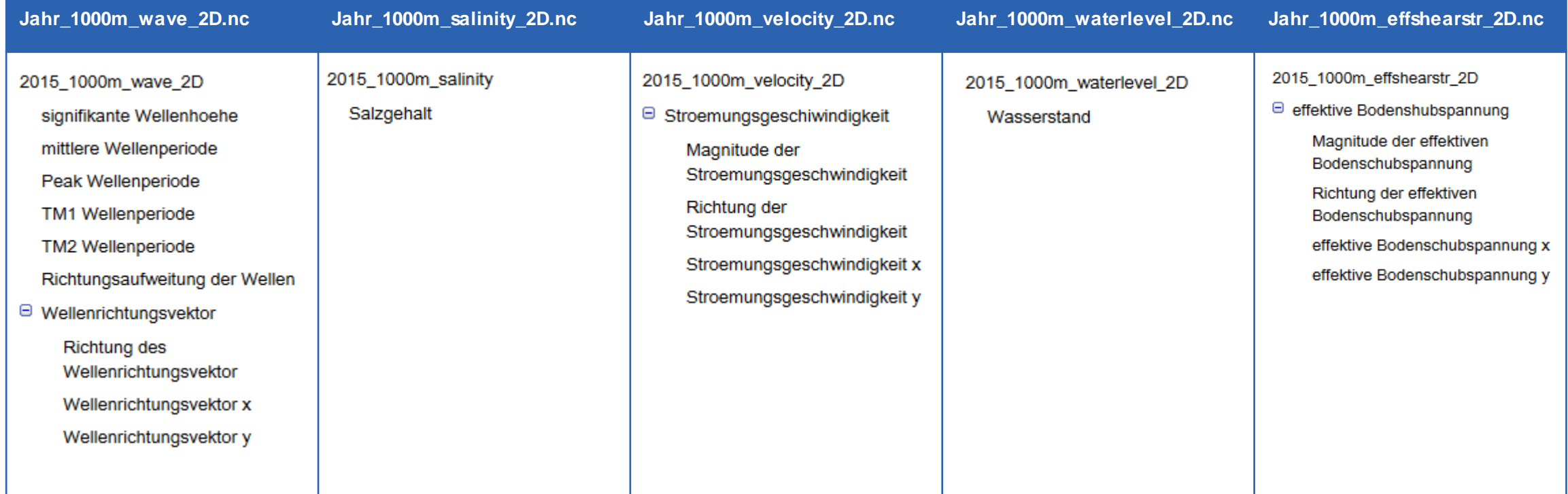

# 1.2 Der Kartenbereich

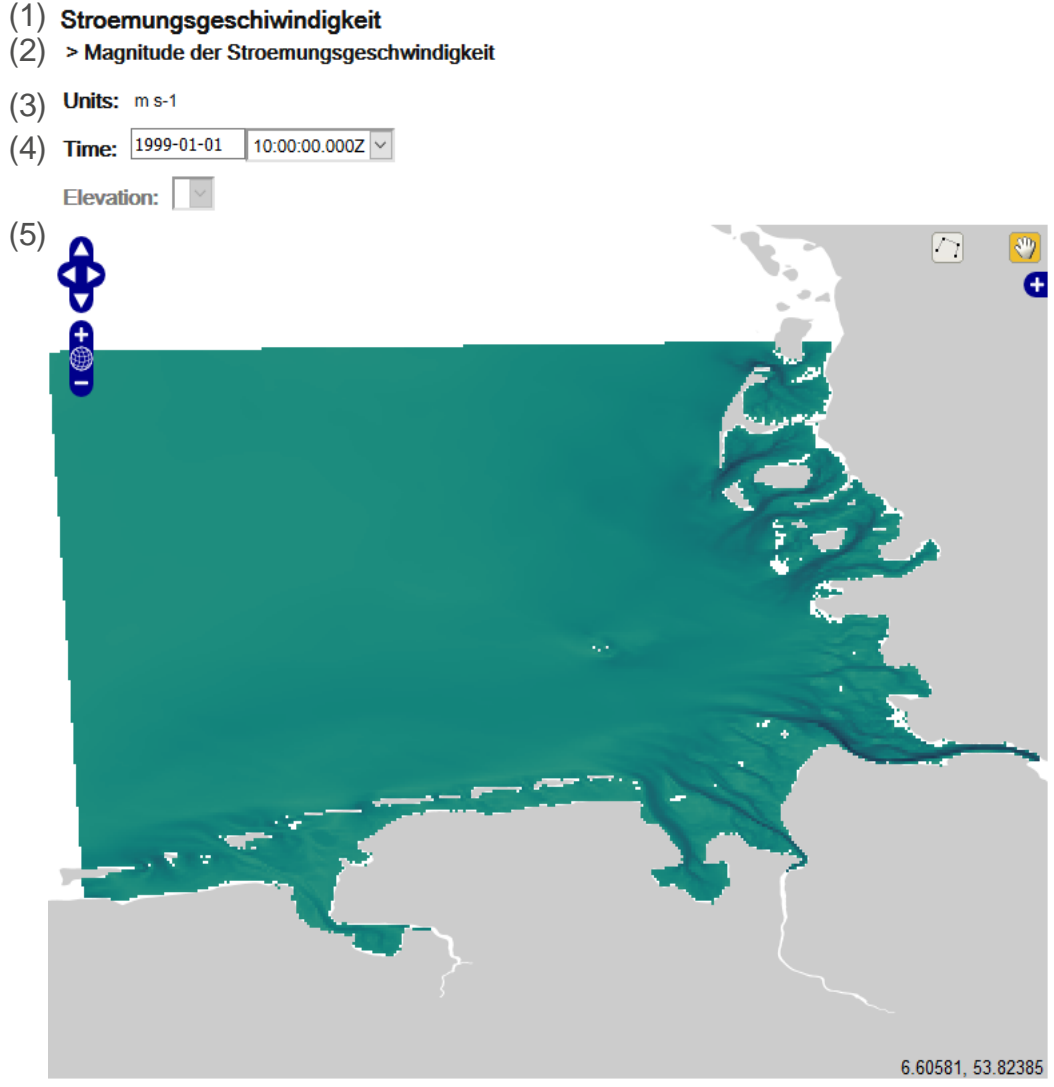

Im Hauptbereich des Viewers werden über dem Kartenbereich einige Grundlegende Informationen über den gewählten Datensatz aufgelistet.

- (1) Die Layerdatei oder die übergeordnete Gruppe zu dem der Kennwert gehört.
- (2) Der Name des Kennwerts, angezeigt durch ">"
- (3) Die Einheit (Unit) des Kennwerts.
- (4) Der Zeitpunkt des Kennwerts, wie dieser momentan im Kartenbereich angezeigt wird. Die Daten werden für ein gesamtes Jahr in 20 Minuten Schritten angeboten. Der Zeitpunkt kann an dieser Stelle geändert werden.
- (5) Kartenbereich mit visualisiertem Kennwert.

Der Hauptbereich des View ers, als beispielhafte Darstellung w urde die Strömungsgeschw indigkeit für den Zeitpunkt 01.01.1999 - 10:00:00Z gew ählt.

# 2. Daten stylen (das Stylemenü)

36

-

 $\bullet$ 

 $\overline{0}$ 

Alle Kennwerte der synoptischen Hydrodynamik die über die Projektseite von EasyGSH-DB im Godiva Webinterface geöffnet werden sind für die Nutzer vorgestylt.

Über das Stylemenü kann der Nutzer sich die Visualisierung auf seine Interessen anpassen.

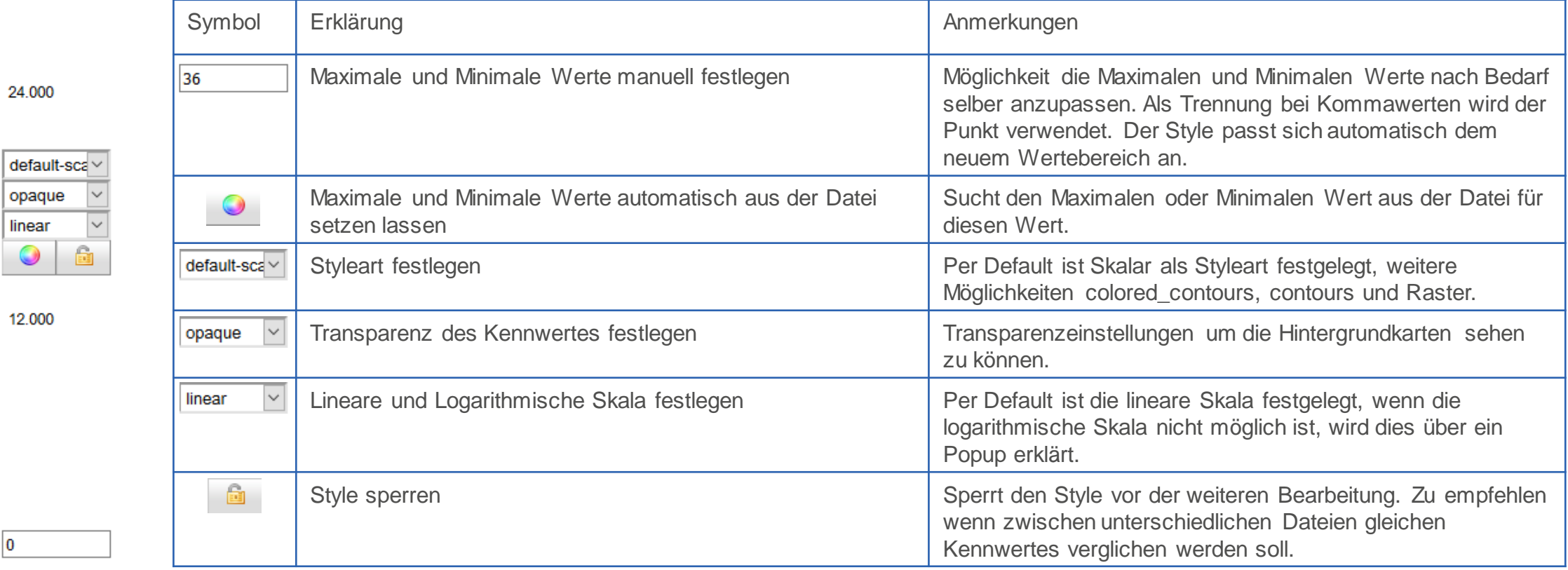

# 2. Daten stylen (Farbskala)

Mit einem Mausklick auf die existierende Farbskala öffnen sich alle zur Verfügung stehende Farbskalen in einem extra (1) Fenster.

#### Click to choose palette and number of colour bands

Zusätzlich kann die Anzahl der Farben aus dehnen die Farbskala bestimmt wird durch das Begrenzen der Farbbänder (Colour bands: 10, 20, 50, 100, 250) eingegrenzt werden.

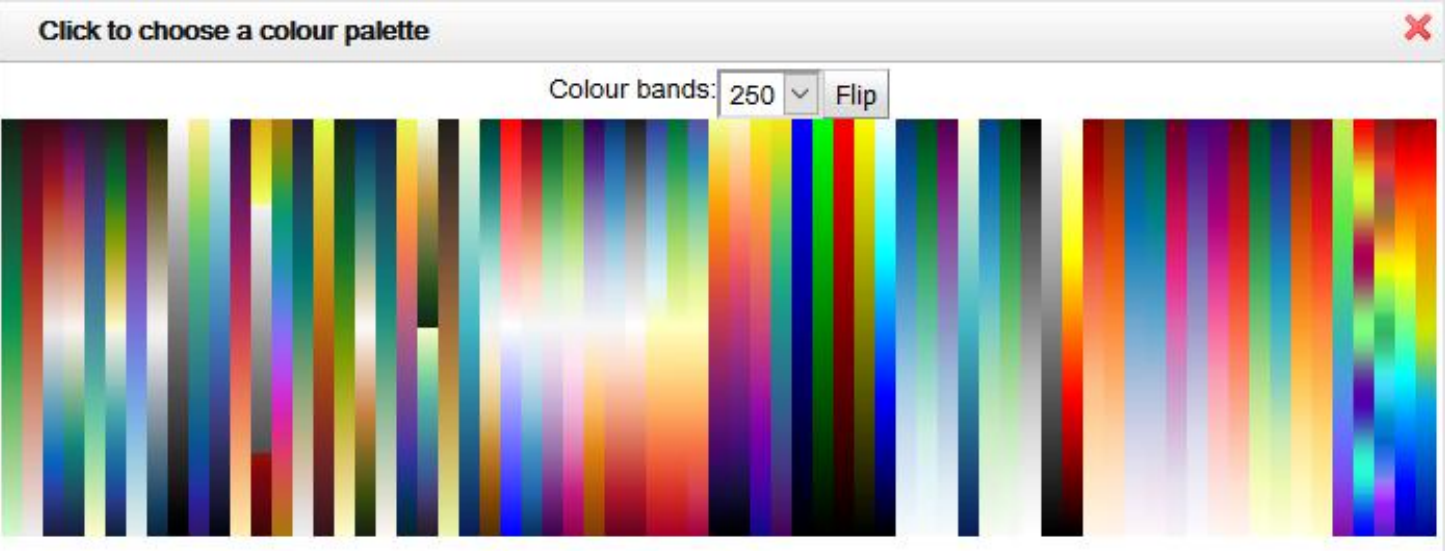

Eine weitere Farbeinstellung kann bei den maximalen und minimalen Werten vorgenommen werden. Per Default (2) werden alle Werte die höher oder niedriger als die gewählten Grenzen sind in Schwarz dargestellt. Zu einem anderen Zeitpunkt könnte sich der maximale oder minimale Wert, aber als unterschiedlich zu den festen Grenzen herausstellen. In diesem Beispiel würden die Werte denn als Schwarz dargestellt werden.

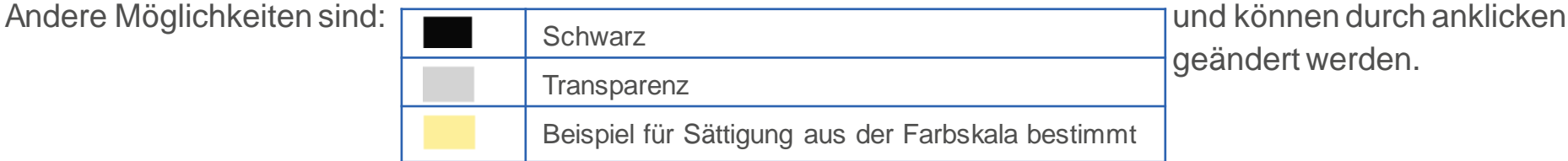

geändert werden.

(1) (2)

# 3. Zusätzliche Funktionen

- 1. Hintergrundkarten
- 2. Daten entlang einer Trajektorie
- 3. Feature Informationen
- 4. Erstellen von Zeitreihen an einem Ort
- 5. Download von Zeitserie an einem Ort
- 6. Animationen

Weiterhin gibt es eine automatische Erkennung von Vektor-Komponenten in den Daten, welche mit Vektorpfeilen optische generiert werden.

### 3.1 Hintergrundkarte

2015 1000m salinity

> Salzgehalt

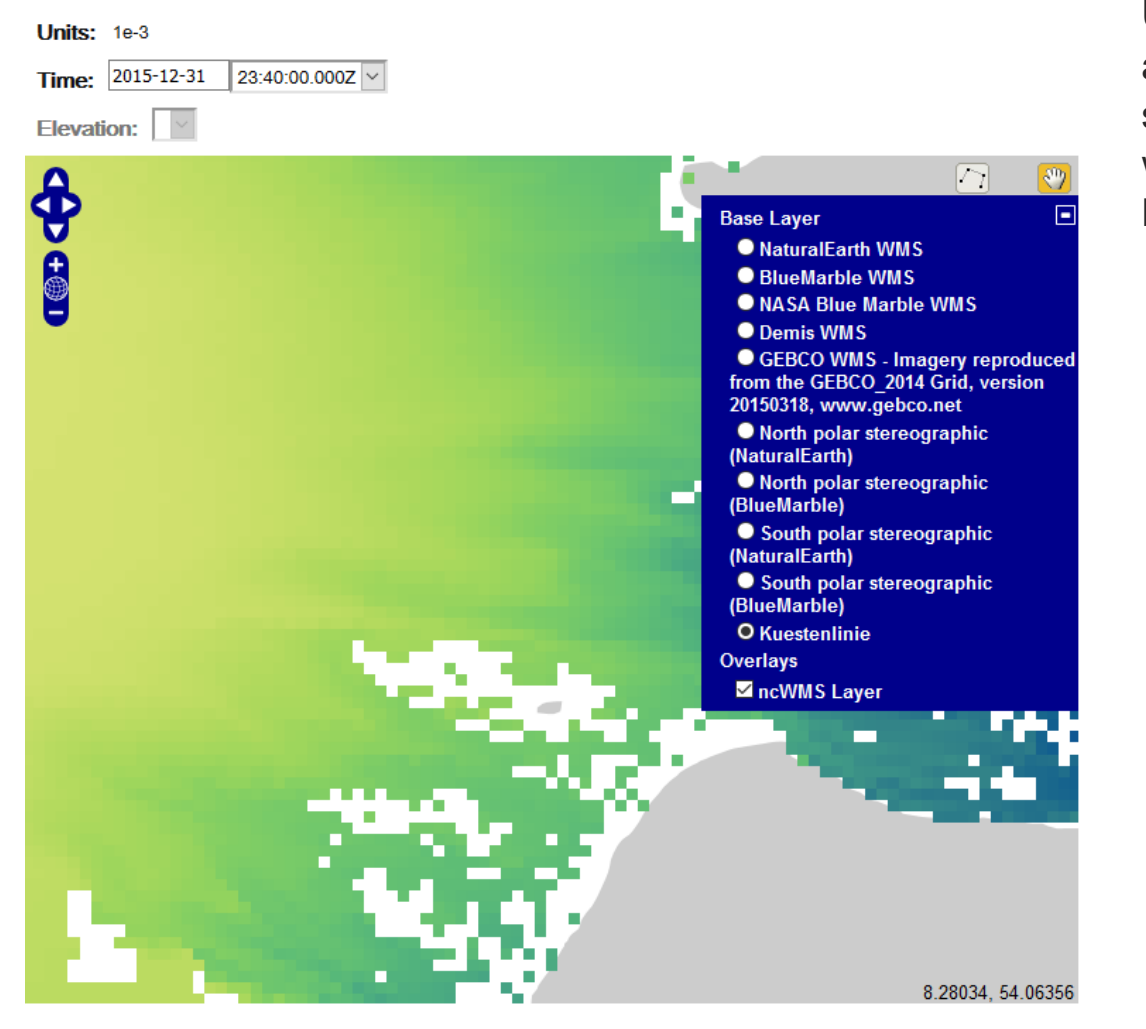

Der Default des Hintergrundbildes (Base Layers) ist die Küstenlinie. Über das weiße Plus im rechten oberen Rand der Karte können andere Hintergrundkarten ausgewählt werden. Liegen die Daten in selben Koordinatensystem oder können umgewandelt werden, denn werden diese automatisch projiziert mit dem Laden der neuen Hintergrundkarte.

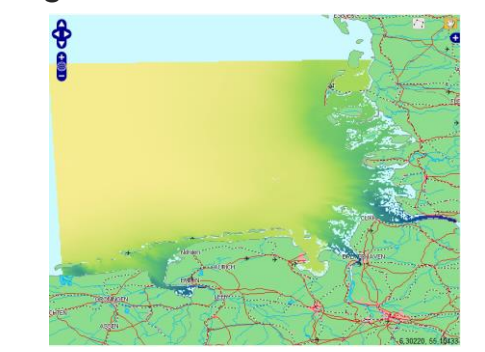

Hintergrund: Demis WMS

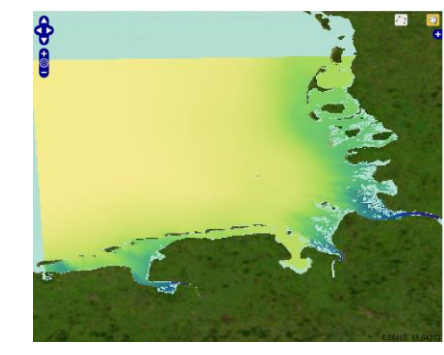

Hintergrund: GEBCO WMS

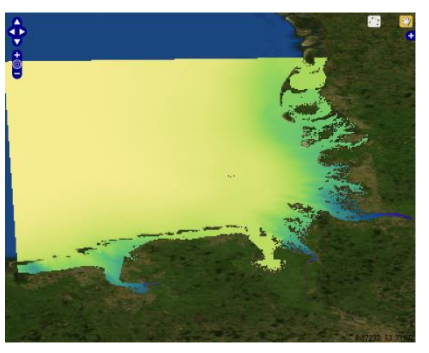

Hintergrund: BlueMarble WMS

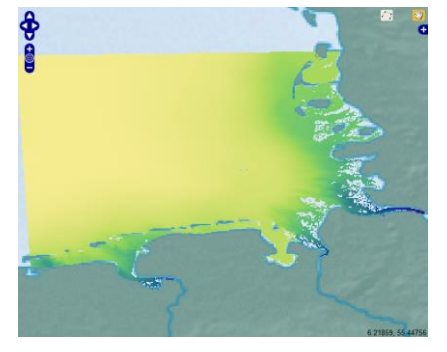

Hintergrund: NaturalEarth WMS

### 3.2 Daten entlang einer Trajektorie

2015 1000m salinity

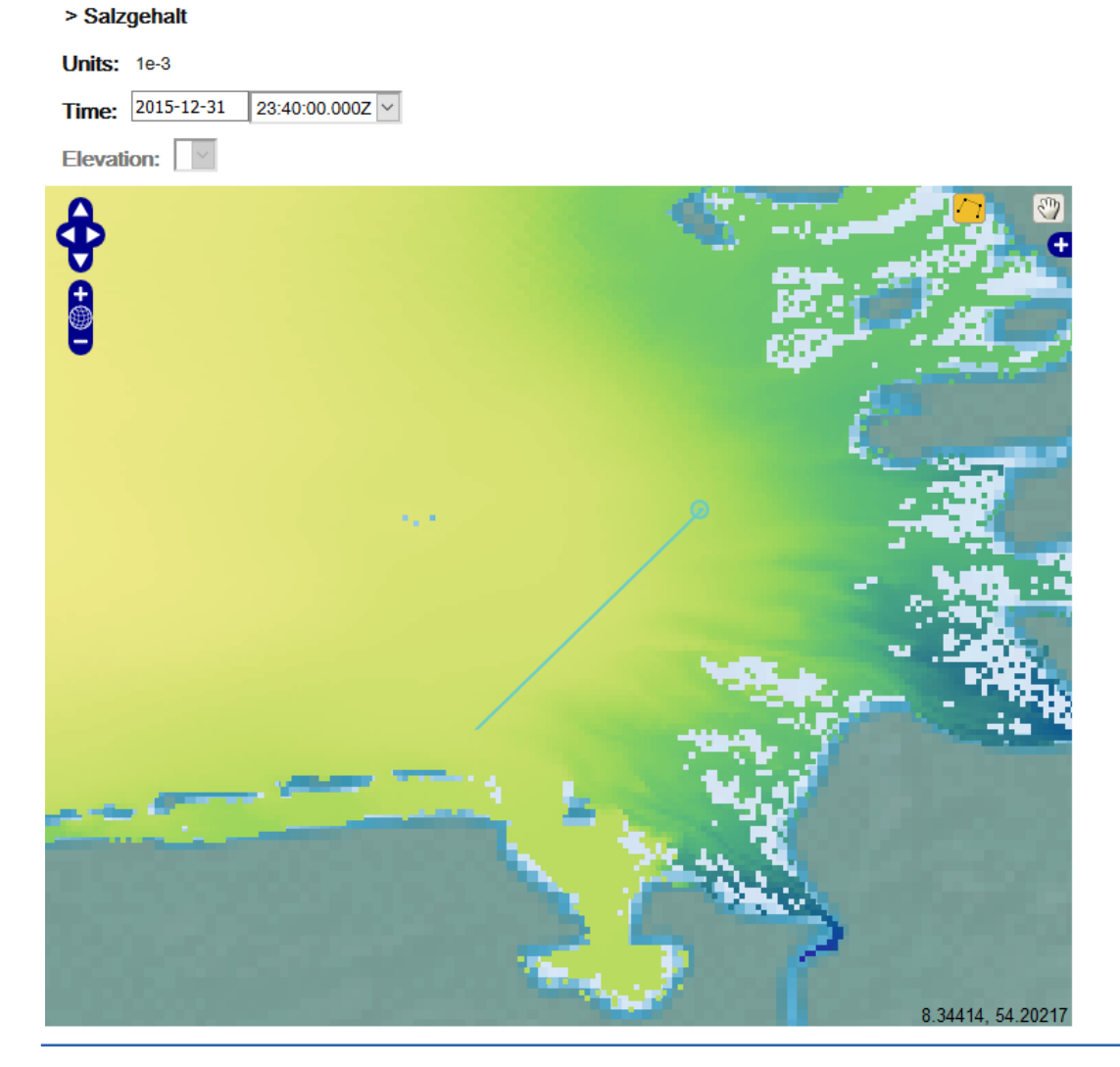

Eine weiter Funktion ist mit der Möglichkeit gegeben Daten entlang einer Trajektorien zu zeichnen. Dafür muss das Symbol in der rechten, oberen Ecke der Karte aktiviert sein  $(\cdot)$ .

Der Mauszeiger hat nun zusätzlich einen blauen Kreis um seine Spitze. Um Daten entlang einer Trajektorie darzustellen muss durch auswählen des Startpunktes (Mausklick) und Endpunktes (Doppelklick) eine Linie über die gewünschte Sektion gezogen werden.

Ein Plot mit dem Ergebnis öffnet sich darauf in einem neuen Fenster.

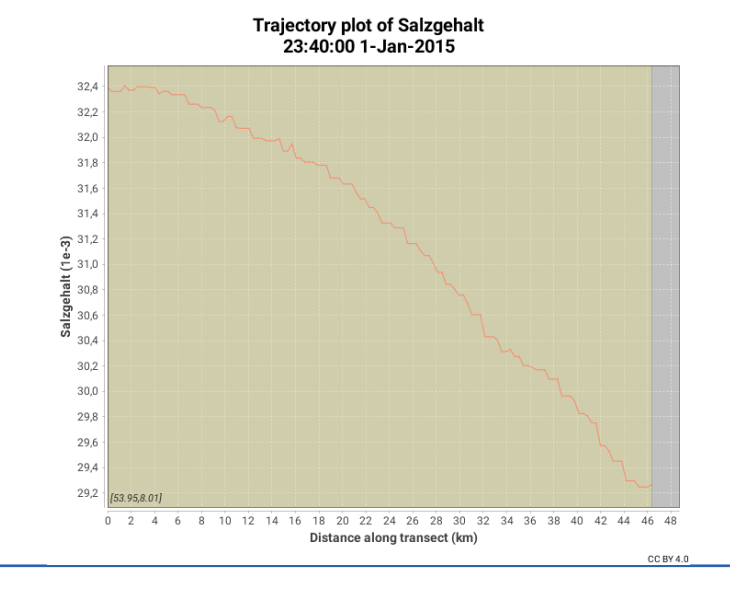

Februar 2020 | Seite 12 EasyGSH-DB: Visualisierung der synoptischen Hydrodynamik

### 3.3 Feature Informationen

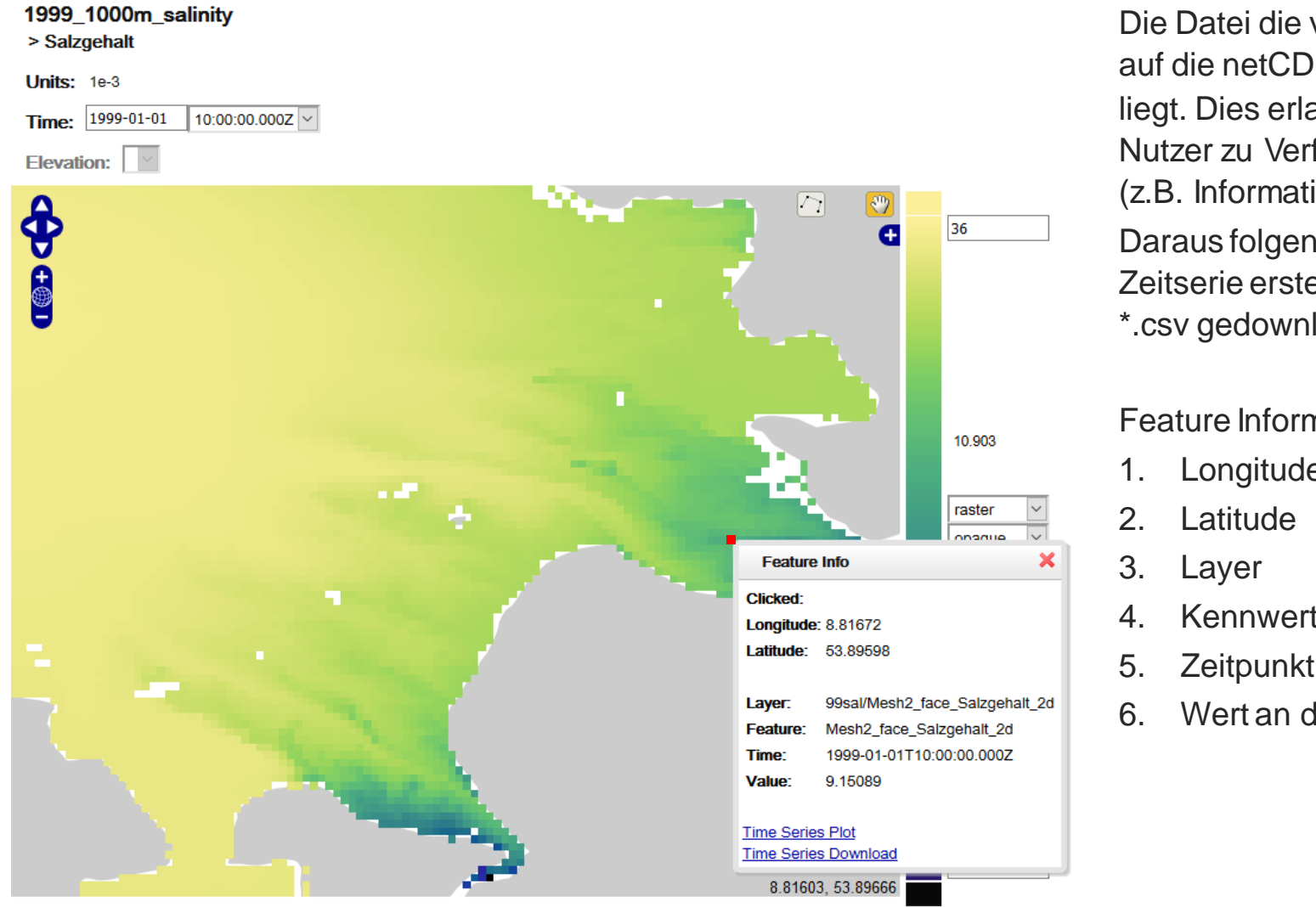

Die Datei die vom Nutzer im Viewer dargestellt wird greift auf die netCDF Datei zu, die auf dem THREDDS Server liegt. Dies erlaubt es zusätzliche Funktionen für den Nutzer zu Verfügung zu stellen z.B. Feature Informationen (z.B. Informationen an einem Punkt).

Daraus folgend kann an diesem Punkt ein Plot einer Zeitserie erstellt werden und diese Zeitserie im Format \*.csv gedownloadet werden.

#### Feature Informationen die ausgeben werden:

- **Longitude**
- 4. Kennwert (Feature)
- 5. Zeitpunkt (momentane Darstellung) (Time)
- 6. Wert an diesem Punkt (Value)

### 3.4 Erstellen von Zeitreihen an einem Ort

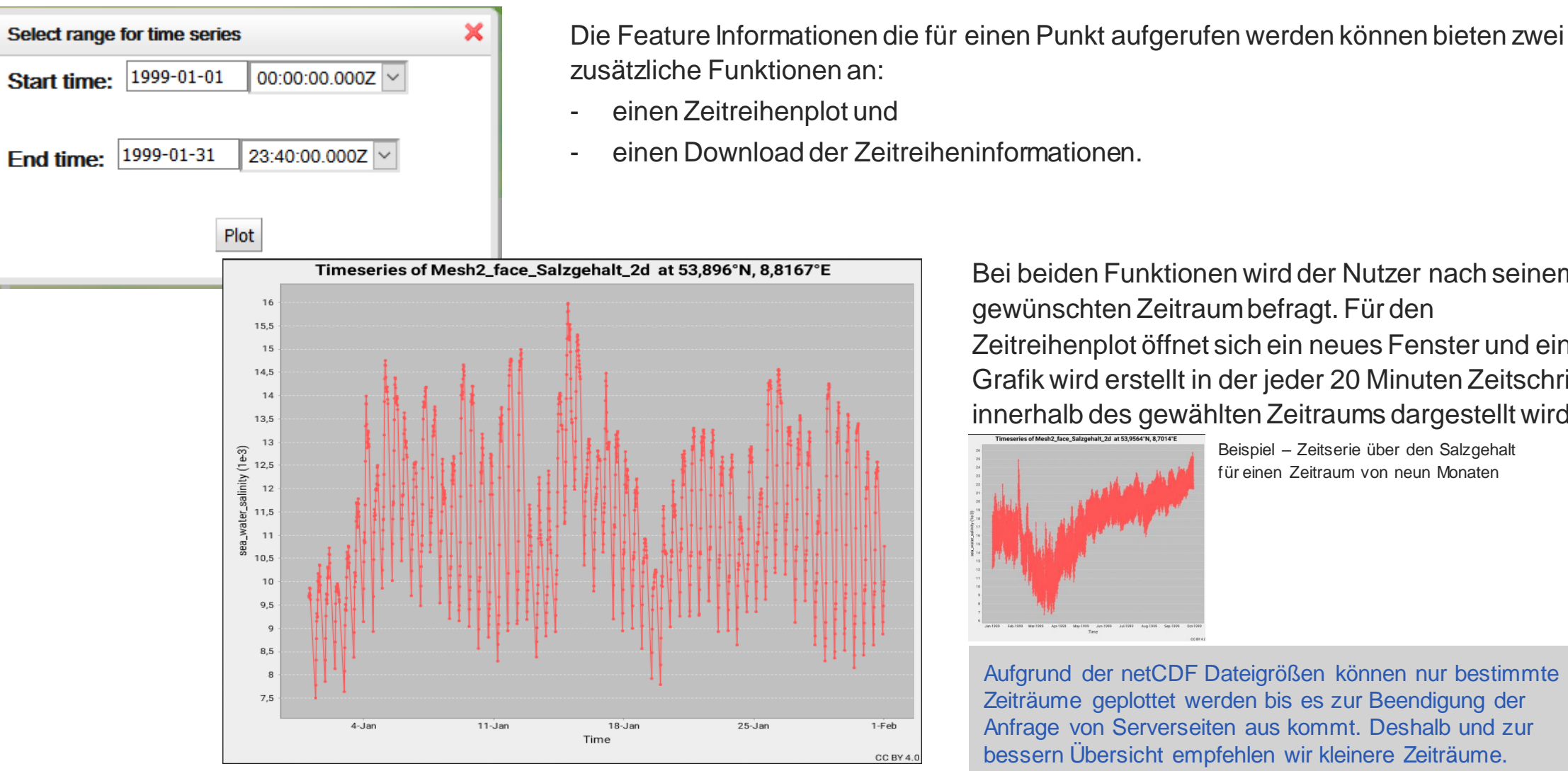

Beispiel – Zeitserie über den Salzgehalt für einen Zeitraum von einem Monat

 $1-Feh$ 

CC BY 4.0

Bei beiden Funktionen wird der Nutzer nach seinem gewünschten Zeitraum befragt. Für den Zeitreihenplot öffnet sich ein neues Fenster und eine Grafik wird erstellt in der jeder 20 Minuten Zeitschritt innerhalb des gewählten Zeitraums dargestellt wird.

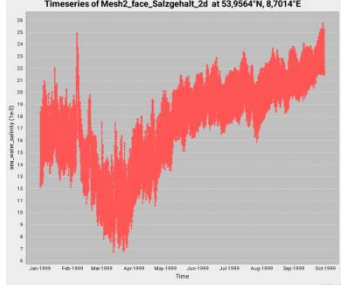

Beispiel – Zeitserie über den Salzgehalt für einen Zeitraum von neun Monaten

Aufgrund der netCDF Dateigrößen können nur bestimmte Zeiträume geplottet werden bis es zur Beendigung der Anfrage von Serverseiten aus kommt. Deshalb und zur bessern Übersicht empfehlen wir kleinere Zeiträume.

Februar 2020 | Seite 14 EasyGSH-DB: Visualisierung der synoptischen Hydrodynamik

### 3.5 Download von Zeitreihen an einem Ort

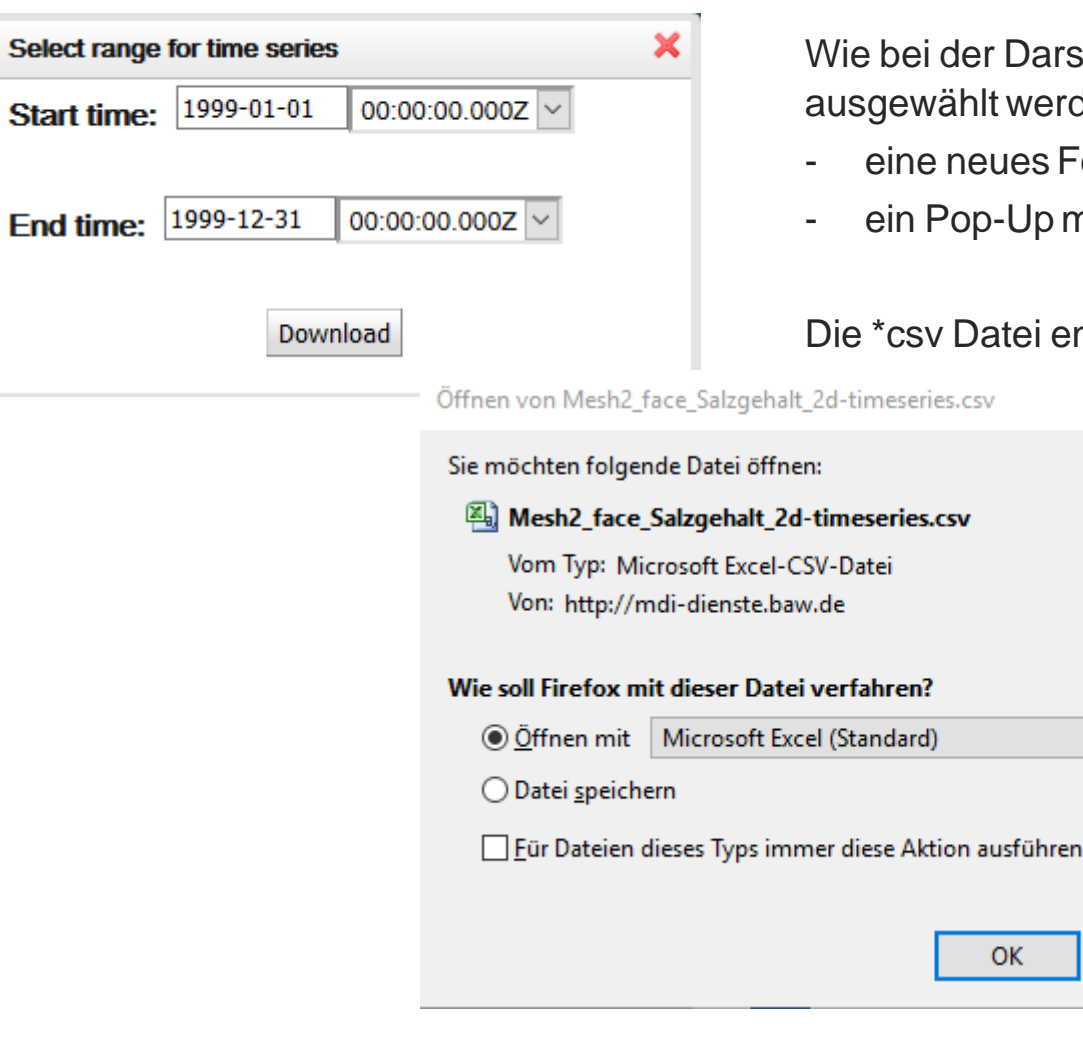

stellung der Zeitreihe muss für den Donwload der Zeitreihe der Zeitraum den. Je nach gewählten Zeitraum öffnet sich entweder:

- Fenster in dem die Daten angezeigt werden oder
- nit dem Angebot die Daten als \*.csv herunter zuladen.

nthält die Latitude, Longitude, Zeit (UTC) und den Wert.

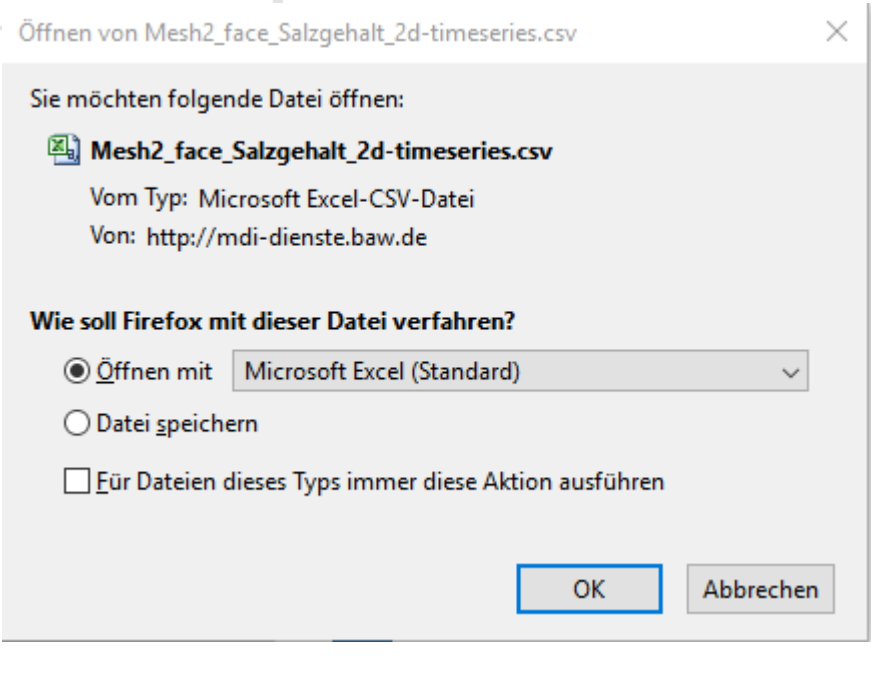

Aufgrund der netCDF Dateigrößen können nur bestimmte Zeiträume am Stück gedownloadet werden bis es zur Beendigung der Anfrage von Serverseiten aus kommt. Deshalb empfehlen wir kleinere Zeiträume einzeln zu downloaden.

Empfehlung für die maximal darzustellenden oder herunterzuladenen Zeiträume.

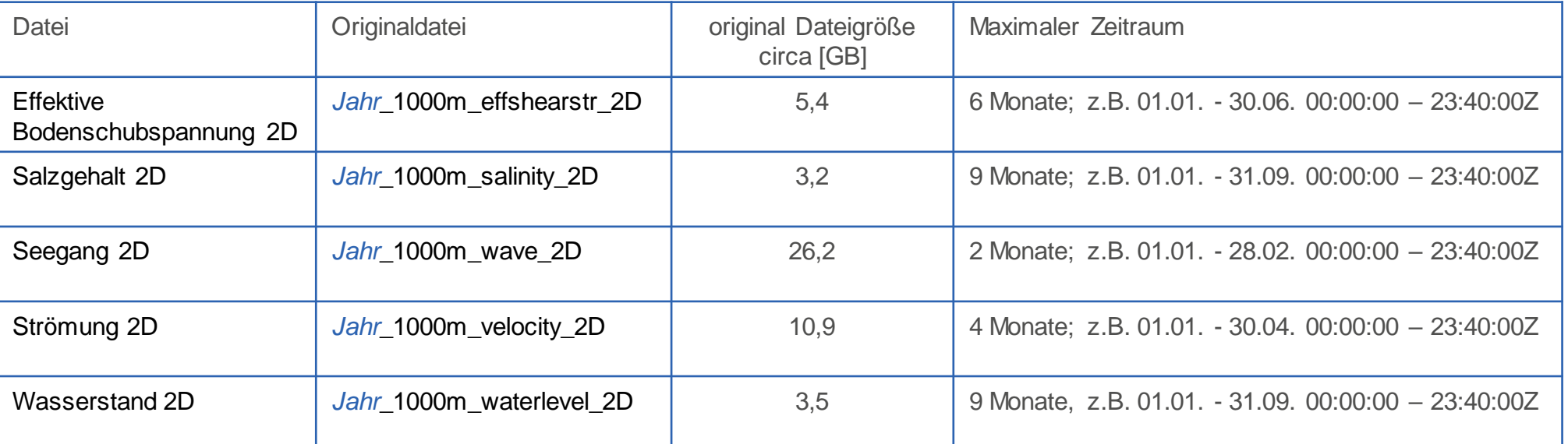

*Jahr* = zwischen 1996 bis 2016

Es wird daran gearbeitet die maximalen 12 Monate pro Jahr für alle Daten mit einem Download zu ermöglichen.

### 3.6 Animationen

(1)

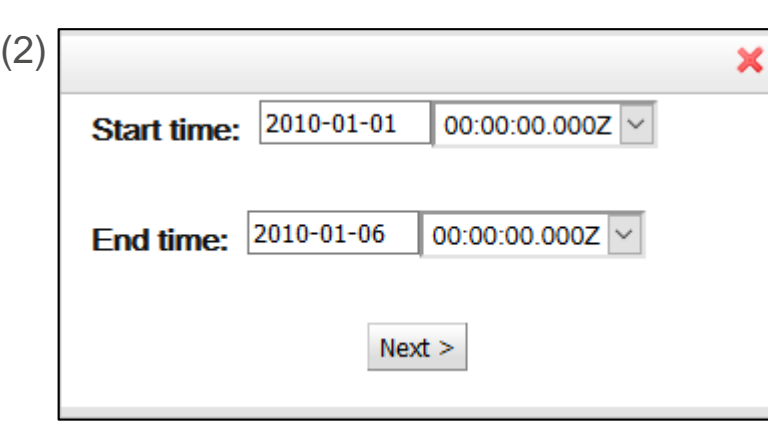

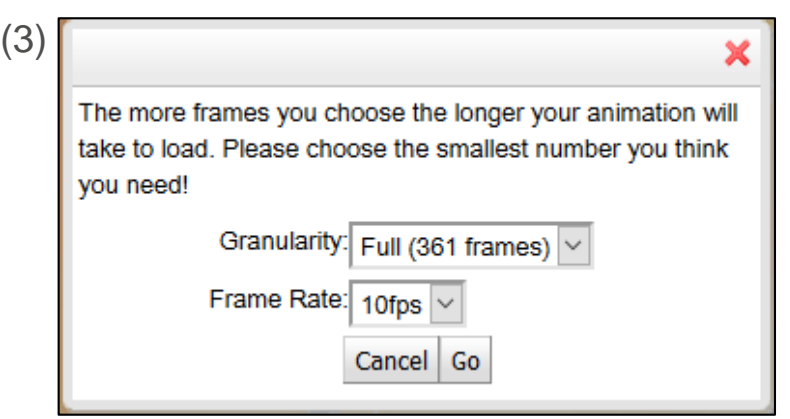

Eine weitere Funktion ist die der Animation, über den Animation Wizard kann der Nutzer sich für einen gewünschten Zeitraum die aktuelle Datei animiert anzeigen lassen.

Zur Einstellung der Animation zuerst das Animationsmenü öffnen (1). Daraufhin öffnet sich ein Pop-up mit einem Vorschlag für eine Startzeit und eine Endzeit (standardmäßig 6 Tage) (2). Hier über die Datumsanzeige den Zeitraum auswählen. Als letzter Schritt muss der Detailierungsgrad (Granularity) und die Bildfrequenz (Frame Rate) bestimmt werden (3).

Der Detailierungsgrad (Granularity) wird durch den Zeitraum und die zeitliche Auflösung bestimmt. Es sollten maximal um die 300 Frames momentan animiert werden.

Die Bildfrequenz ist zwischen 1, 2, 5, 10, 15, 24, 30 fps (frames per second) frei wählbar. Je höher die Bildfrequenz gewählt wird umso schneller läuft die Animation.

> Durch die hohe zeitliche Auflösung der Daten empfehlen wir momentan maximal 300 Frames pro Animation einzustellen.

# 4. Zusätzliche Anwendungen

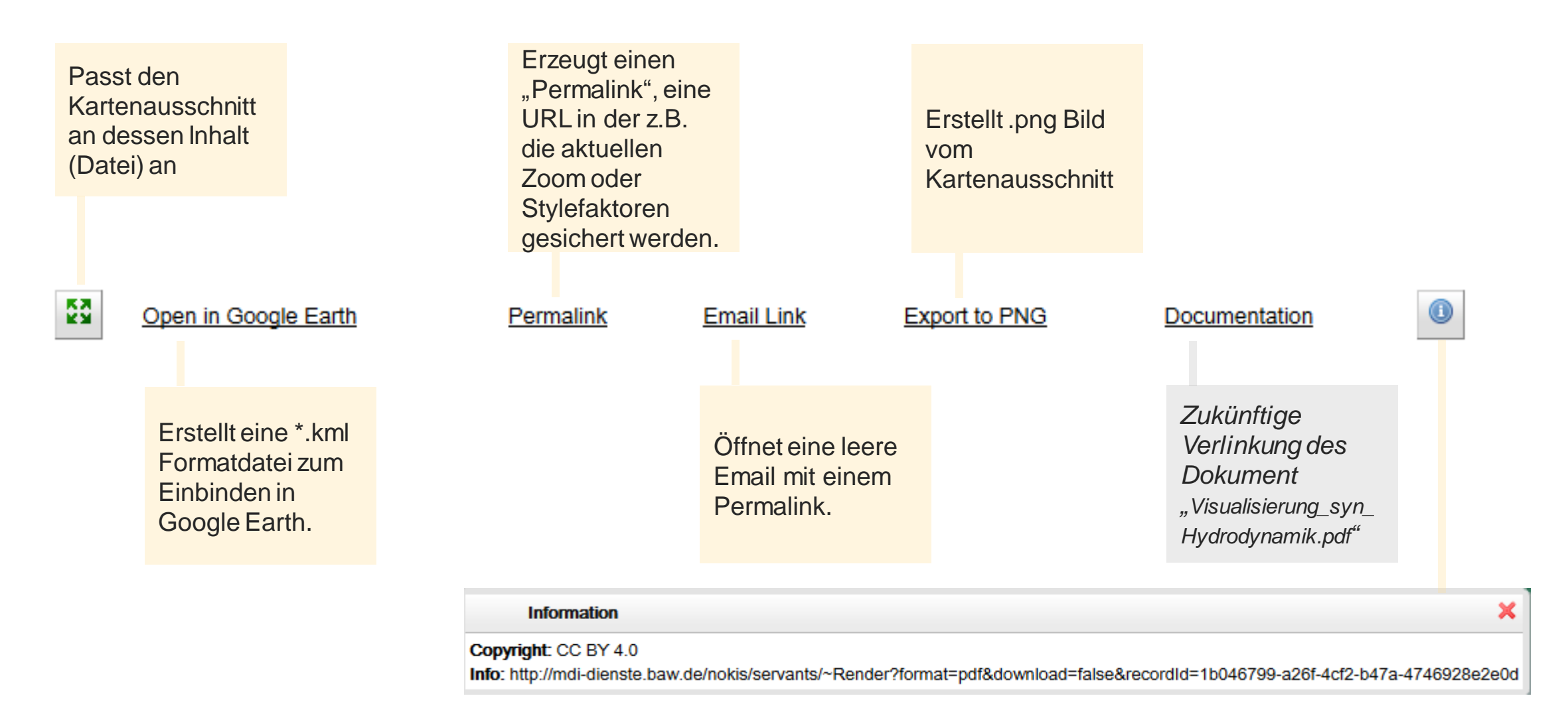

Urheberrecht und Link zum Metadatensatz: [EasyGSH-DB\\_synoptische\\_Hydrodynamik:Modellgrundlage](http://mdi-dienste.baw.de/nokis/servants/~Render?format=pdf&download=false&recordId=1b046799-a26f-4cf2-b47a-4746928e2e0d) [UnTRIM2](http://mdi-dienste.baw.de/nokis/servants/~Render?format=pdf&download=false&recordId=1b046799-a26f-4cf2-b47a-4746928e2e0d)

### **Validierungsdokument:**

### ■ [Hagen, R., et.al., \(2019\), Validierungsdokument -](https://mdi-de.baw.de/easygsh/assets/Dokumente/Veroeffentlichungen/Validierungsdokument_EasyGSH_DB_Nordseemodell.pdf) [EasyGSH-DB, doi: https://doi.org/10.18451/k2\\_easygsh\\_1](https://mdi-de.baw.de/easygsh/assets/Dokumente/Veroeffentlichungen/Validierungsdokument_EasyGSH_DB_Nordseemodell.pdf)

"Dieses Dokument beinhaltet die ausführliche Modellvalidierung aus dem BMVI-mFund Forschungsvorhaben EasyGSH-DB. Alle Darstellungen und Darlegungen im Zusammenhang mit den Modelleigenschaften, dem Modellaufbau und zugehörigen Annahmen wurden nach dem aktuellen Stand von Wissenschaft und Technik erstellt. Weitergehende Analysen und Anfragen können den Autoren dieses Validierungsdokumentes unter easygsh @baw.de gestellt werden. Der Begriff Validierungsdokument umfasst relevante Darstellungen zum Nachweis der Modellgüte für alle Modelljahre in EasyGSH-DB. Dies ist zwingend notwendig, um die Verwendung der in EasyGSH-DB erstellten Datenprodukte zu erläutern. Zusätzlich zu den in diesem Dokument dargelegten Ausführungen wird für jedes Jahr eine separat referenzierbare Kurzvalidierung erstellt, welche etwaige relevante Grafiken und Nachweise der Modellgüte im jeweiligen Jahr enthält. Bei der Verwendung der Datenprodukte aus EasyGSH-DB sind sowohl *das jeweilige Jahreskennblatt sowie das zugehörige Hauptdokument zu referenzieren."*

### **Jahreskennblatt – Kurzfassung der Validierung:**

### BAW, 2019, Jahreskennblatt *Jahr\**- Kurzfassung der Validierung, doi: https://doi.org/10.18451/k2\_easygsh\_jkbl\_*Jahr\**

*"Dieses Dokument ist eine Kurzform der ausführlichen Modellvalidierung (Bundesanstalt für Wasserbau, Hagen, R., et.al., 2019) im Rahmen des F&E Projekts EasyGSH-DB. Entsprechend sind al-le Darstellungen und Darlegungen im Zusammenhang mit den Modelleigenschaften, dem Modellaufbau und den Annahmen aus dem Hauptdokument zu verstehen. Vertiefte Informationen sind daher dem ausführlichen Validierungsdokument zu entnehmen. Der Begriff "Jahreskennblatt" umfasst validierungstechnisch relevante Darlegungen für jedes Simulationsjahr in EasyGSH-DB. Dies ist notwendig, um einen Überblick über die Modellgüte in dem betreffenden Jahr gewinnen zu können, falls eine Aussage auf Grundlage der Daten getroffen wird. In einem solchen Fall sind das jeweilige Jahreskennblatt sowie das zugehörige Hauptdokument zu referenzieren."*

*Jahr\*,* zu zitierendes Jahr zwischen 1996-2015 eintragen.

### [1996](https://mdi-de.baw.de/easygsh/assets/Dokumente/Jahreskennblaetter/easygsh_kennblatt_1996.pdf), [1997,](https://mdi-de.baw.de/easygsh/assets/Dokumente/Jahreskennblaetter/easygsh_kennblatt_1997.pdf) [1998](https://mdi-de.baw.de/easygsh/assets/Dokumente/Jahreskennblaetter/easygsh_kennblatt_1998.pdf), [1999](https://mdi-de.baw.de/easygsh/assets/Dokumente/Jahreskennblaetter/easygsh_kennblatt_1999.pdf), [2000,](https://mdi-de.baw.de/easygsh/assets/Dokumente/Jahreskennblaetter/easygsh_kennblatt_2000.pdf) [2001](https://mdi-de.baw.de/easygsh/assets/Dokumente/Jahreskennblaetter/easygsh_kennblatt_2001.pdf), [2002](https://mdi-de.baw.de/easygsh/assets/Dokumente/Jahreskennblaetter/easygsh_kennblatt_2002.pdf), [2003,](https://mdi-de.baw.de/easygsh/assets/Dokumente/Jahreskennblaetter/easygsh_kennblatt_2003.pdf) [2004](https://mdi-de.baw.de/easygsh/assets/Dokumente/Jahreskennblaetter/easygsh_kennblatt_2004.pdf), [2005](https://mdi-de.baw.de/easygsh/assets/Dokumente/Jahreskennblaetter/easygsh_kennblatt_2005.pdf), [2006,](https://mdi-de.baw.de/easygsh/assets/Dokumente/Jahreskennblaetter/easygsh_kennblatt_2006.pdf) [2007](https://mdi-de.baw.de/easygsh/assets/Dokumente/Jahreskennblaetter/easygsh_kennblatt_2007.pdf), [2008,](https://mdi-de.baw.de/easygsh/assets/Dokumente/Jahreskennblaetter/easygsh_kennblatt_2008.pdf) [2009,](https://mdi-de.baw.de/easygsh/assets/Dokumente/Jahreskennblaetter/easygsh_kennblatt_2009.pdf) [2010](https://mdi-de.baw.de/easygsh/assets/Dokumente/Jahreskennblaetter/easygsh_kennblatt_2010.pdf), [2011,](https://mdi-de.baw.de/easygsh/assets/Dokumente/Jahreskennblaetter/easygsh_kennblatt_2011.pdf) [2012](https://mdi-de.baw.de/easygsh/assets/Dokumente/Jahreskennblaetter/easygsh_kennblatt_2012.pdf), [2013,](https://mdi-de.baw.de/easygsh/assets/Dokumente/Jahreskennblaetter/easygsh_kennblatt_2013.pdf) [2014,](https://mdi-de.baw.de/easygsh/assets/Dokumente/Jahreskennblaetter/easygsh_kennblatt_2014.pdf) [2015](https://mdi-de.baw.de/easygsh/assets/Dokumente/Jahreskennblaetter/easygsh_kennblatt_2015.pdf)

### 5.1 EasyGSH-DB zitieren - Validierungsdokument

Zur Verwendung von EasyGSH-DB Datenprodukten in Publikationen (Artikel, Paper, Berichte, Bücher, und aus EasyGSH-DB Produkten abgeleitete Datenprodukte), unterliegen alle Nutzer den Bestimmungen des CC BY 4.0.

Zum Zitieren der EasyGSH-DB Hydrodynamik oder Seegangsprodukte geben Sie bitte an: "Die EasyGSH-DB Produkte und Metadaten wurden aus dem EasyGSH-DB Portal **www.easygsh-db.org** erhalten" und zitieren Sie die DOI: **https://doi.org/10.18451/k2\_easygsh\_1**für die nachfolgende Referenz:

BUNDESANSTALT FÜR WASSERBAU; HAGEN, R.; FREUND, J.; PLÜß, A. and IHDE, R.: Validierungsdokument EasyGSH-DB Nordseemodell. Teil. UnTRIM2 – SediMorph – UnK. 2019, doi: 10.18451/k2\_easygsh\_1

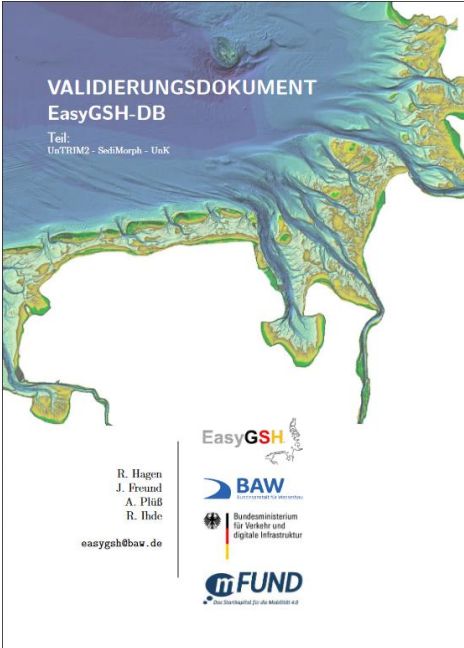

### 5.1 EasyGSH-DB zitieren - Jahreskennblatt

Zur Verwendung von EasyGSH-DB Datenprodukten in Publikationen (Artikel, Paper, Berichte, Bücher, und aus EasyGSH-DB Produkten abgeleitete Datenprodukte), unterliegen alle Nutzer den Bestimmungen des CC BY 4.0.

Zum Zitieren des EasyGSH-DB Jahreskennblatt – Kurzfassung der Validierung geben Sie bitte an: "Die EasyGSH-DB Produkte und Metadaten wurden aus dem EasyGSH-DB Portal **www.easygsh-db.org** erhalten" und zitieren Sie die DOI: **https://doi.org/10.18451/k2\_easygsh\_jkbl\_***Jahr\**für die nachfolgende Referenz:

BUNDESANSTALT FÜR WASSERBAU, 2019.: Jahreskennblatt *Jahr\**- Kurzfassung der Validierung, doi: 10.18451/k2\_easygsh\_jkbl\_*Jahr\**

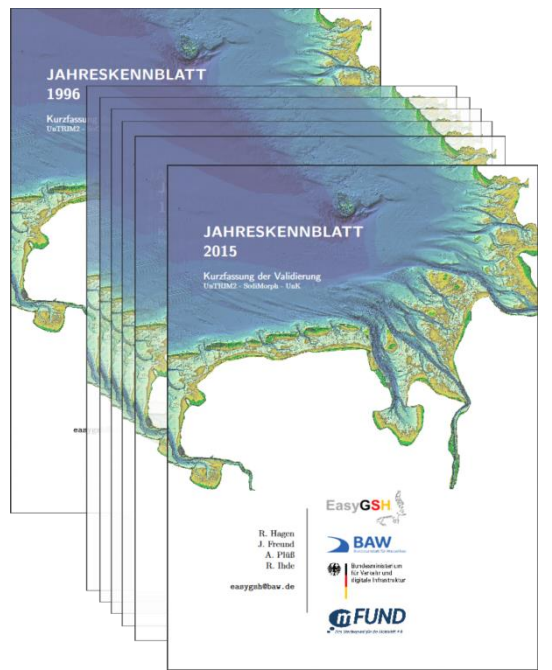

*Jahr\*,* zu zitierendes Jahr zwischen 1996-2015 eintragen.

Februar 2020 | Seite 21 EasyGSH-DB: Visualisierung der synoptischen Hydrodynamik

### 6. Kontakt

Für weitere Informationen über EasyGSH-DB:

**Datenportal** 

[www.easygsh-db.org](https://mdi-de.baw.de/easygsh/)

Informationsportal

[www.easygsh.wb.tu-hamburg.de](http://easygsh.wb.tu-harburg.de/)

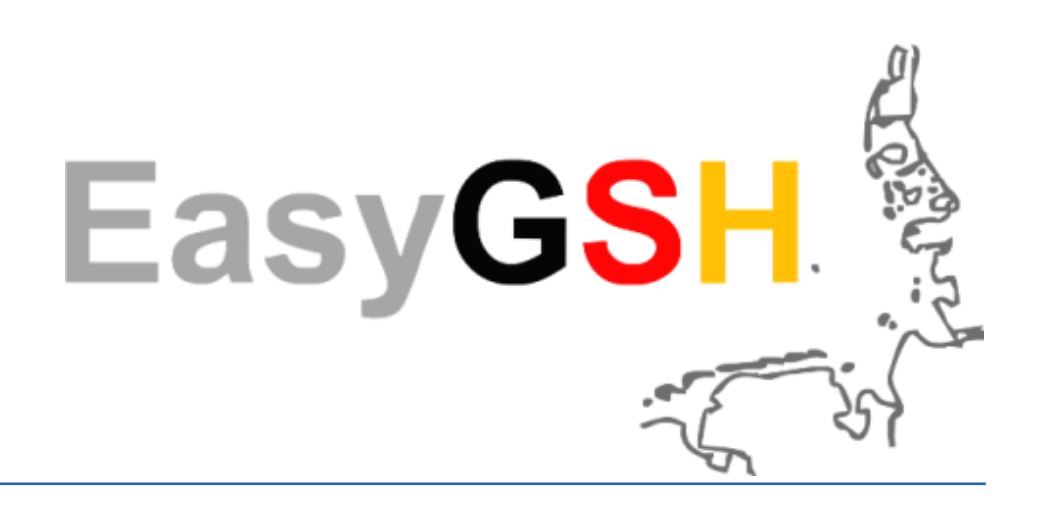

THREEDS Software:

The TDS is developed and supported by Unidata, a division of the University Corporation for Atmospheric Research [\(UCAR\)](http://www.ucar.edu/), and is sponsored by the National Science Foundation.

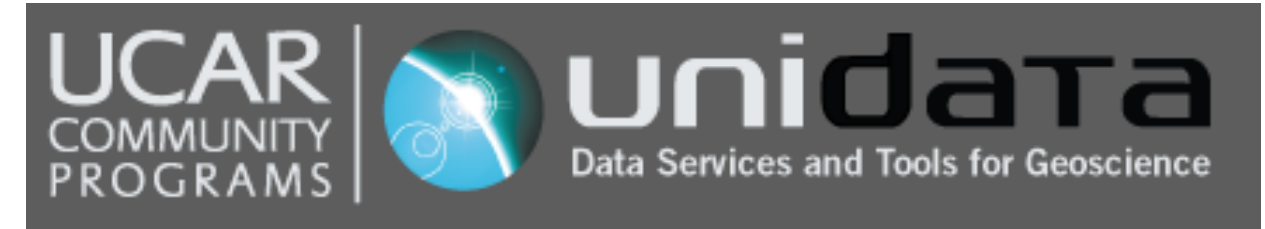

ncWMS/ Godiva:

The [ncWMS](https://reading-escience-centre.github.io/ncwms/) was developed by Reading e-Science Centre.

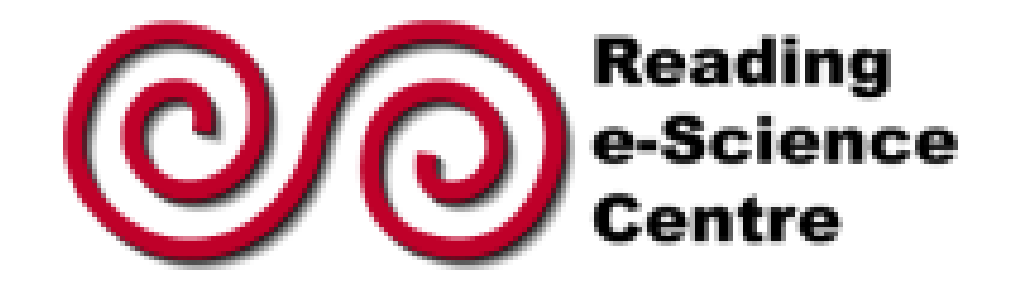